# **Gimp e l'uva**

Selezione circolare, qualche effetto di livello e in pochi clic **Gimp** ci permette di ottenere un realistico grappolo d'uva.

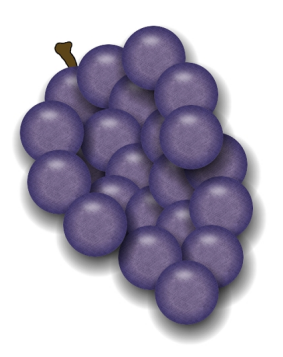

In un nuovo documento creiamo un nuovo livello nella palette **Livelli** e tracciamo con l'apposito strumento una selezione circolare che riempiamo con un colore grigio di media intensità.

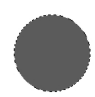

Richiamiamo quindi gli effetti di livello, che ricordiamo sono tra i plugin aggiuntivi, iniziando da **D rop Shadow**

. Nel pannello regoliamo la modalità di

## **Blending**

in

## **Overlay**

, l'angolo tra i 105° e i 110 e la distanza a circa 40.

Scritto da Cristina Bruno Martedì 20 Marzo 2012 09:36 -

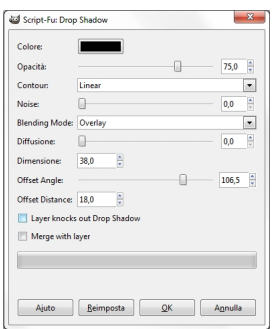

Passiamo quindi a **Inner Shadow** dove scegliamo **Screen** come Blending, un angolo attorno ai 50° e una dimensione ancora di circa 50.

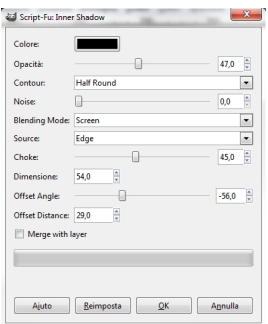

Richiamiamo **Inner Glow** e usiamo **Multiply** come Blending una dimensione di circa 20/25 e un colore viola scuro.

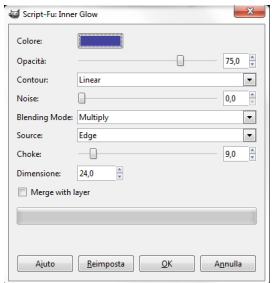

Scritto da Cristina Bruno Martedì 20 Marzo 2012 09:36 -

Passiamo a **Color Overlay** usando sempre un colore viola scuro, la modalità **Overlay** e un'opacità di meno dl 60%.

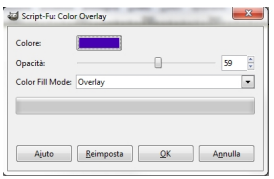

Poi come **Gradient Overlay** impostiamo Blending su **Screen**, un angolo attorno ai 120° e attiviamo **Reverse**.

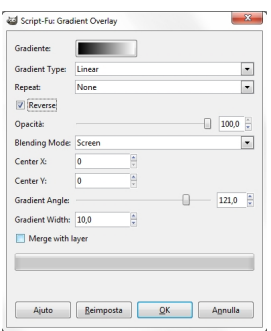

Infine usiamo **Pattern Overlay** scegliendo un motivo ruvido e impostando sempre **Overlay**.

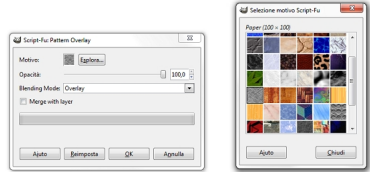

Dopo aver applicato tutti gli effetti, se necessario, aggiustiamo le opacità nella palette Livelli per ottimizzare gli effetti.

Scritto da Cristina Bruno Martedì 20 Marzo 2012 09:36 -

Con una selezione ellittica riempita di bianco in un nuovo livello creiamo il riflesso e lo sfochiamo con **Sfocature/Gaussiana** impostato attorno al valore 15.

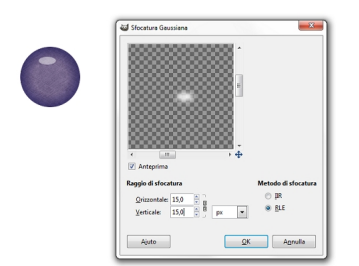

Ora dobbiamo unificare tutti i livelli, eccetto lo sfondo, usando i comandi del menu Livelli.

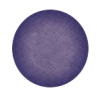

A questo punto non ci resta che duplicare il livello del singolo acino per creare il grappolo. Volendo aggiungere anche un piccolo tralcio prendiamo la selezione a mano libera e lo disegniamo su un nuovo livello. Lo riempiamo di marrone e gli applichiamo un effetto rilievo scelto in **Decorativi** o in **Distorsioni**. Infine salviamo con **File/Salva come**.

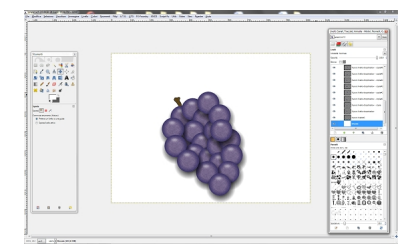

Scritto da Cristina Bruno Martedì 20 Marzo 2012 09:36 -